P3PC-5822-06Z0

# **RICOH**

# **fi-748PRB インプリンタ**

**オペレーターガイド**

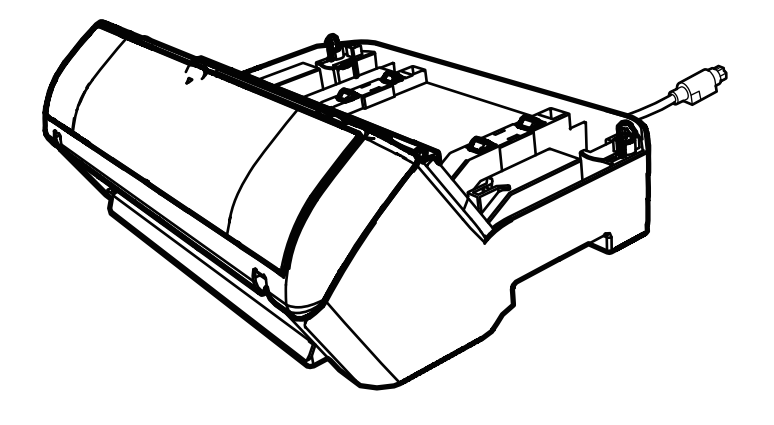

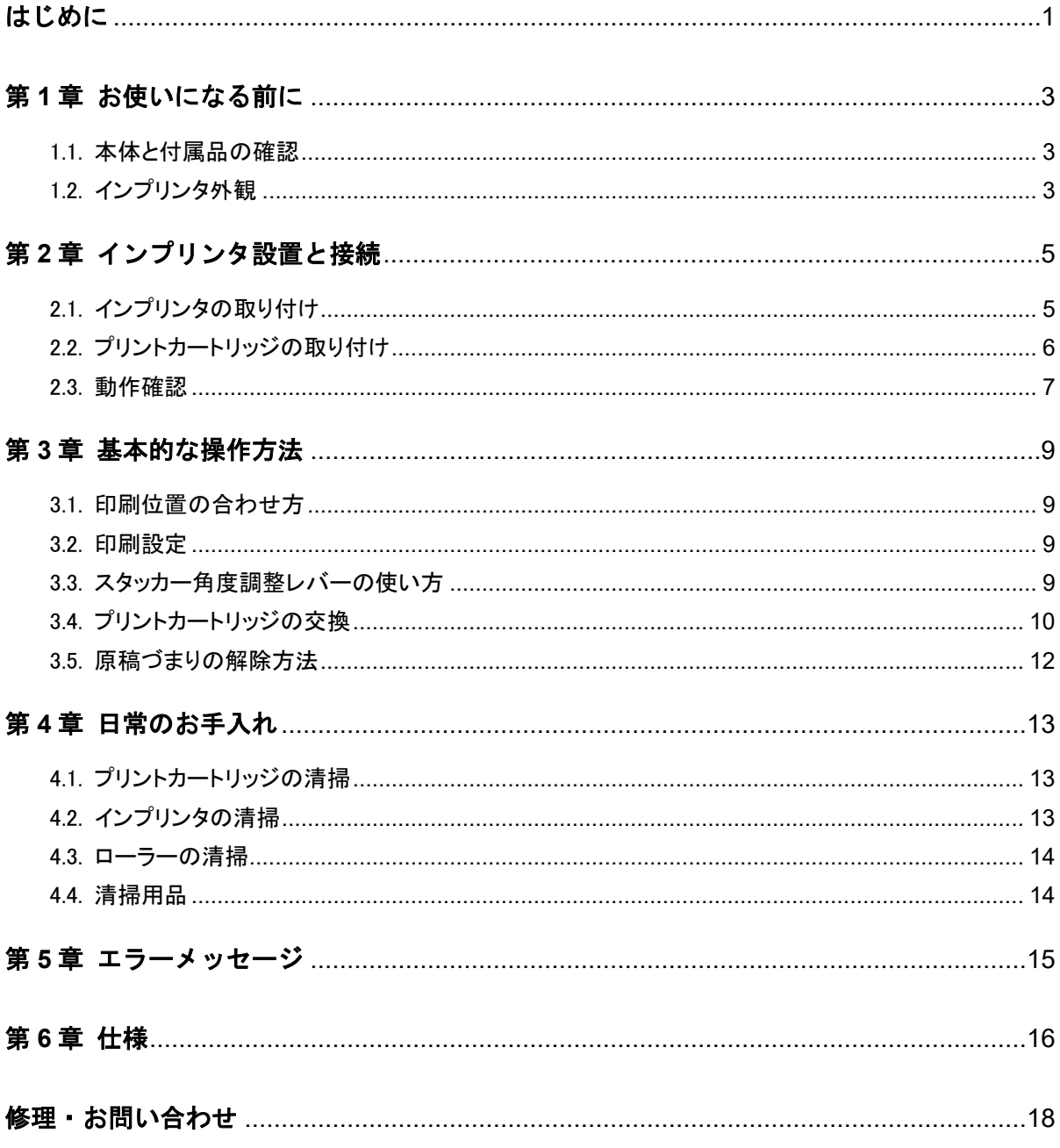

お願い

- 
- 本書の内容は、改善のため事前連絡なしに変更することがあります。<br>● 本書に記載されたデータの使用に起因する、第三者の特許権およびその他の権利の侵害については、当社はその責を ● 午日に出来し、<br>負いません。<br>● 無断転載を禁じます。
- 

© PFU Limited 2015-2023

## 目次

### <span id="page-2-0"></span>はじめに

このたびは、fi-748PRB インプリンタをお買い上げいただ き、誠にありがとうございます。

fi-748PRB インプリンタは、Image Scanner fi-7460/fi-7480 で使用するオプションユニットです。

本書は、fi-748PRB インプリンタ(以降、インプリンタと表 記)の設置と接続、基本的な操作方法、および日常のお 手入れについて説明しています。本書に従って正しくご 使用ください。

Image Scanner fi-7460/fi-7480 (以降、スキャナと表記)の 使い方は、スキャナに添付されている Setup DVD-ROM 内の『Image Scanner fi-7460/fi-7480 オペレーターガイド』 を参照してください。

本書がインプリンタを活用していただくために、皆様のお 役に立つことを願っております。

2023 年 8 月

#### 安全にお使いいただくために

添付の安全上のご注意には、本製品を安全に正しくお使い いただくための重要な情報が記載されています。本製品を お使いになる前に安全上のご注意を必ずお読みになり、理 解されたうえで本製品をお使いください。

#### 開発・販売元

株式会社 PFU 〒220-8567 神奈川県横浜市西区みなとみらい 4-4-5 (横浜アイマークプレイス)

#### 商標および登録商標

Microsoft、Windows、および Windows Server は、マイクロソ フトグループの企業の商標です。 PaperStream は、株式会社 PFU の日本における登録商標また は商標です。 その他の社名、製品名は、一般に各社の商標または登録商 標です。

#### 本書での略記

本書では、次の名称について省略して記載しています。

| 製品名称                                                                                                    | 本文中の表記                 |
|----------------------------------------------------------------------------------------------------|------------------------|
| Windows Server® 2012 Standard                                                                                                    | Windows Server         |
| (64 ビット)                                                                                                    | $2012$ (*1)            |
| Windows Server® 2012 R2 Standard                                                                                                    | Windows Server         |
| (64 ビット)                                                                                                    | $2012 R2$ (*1)         |
| Windows <sup>®</sup> 10 Home $(32/64 \text{ E} \gamma)$<br>Windows <sup>®</sup> 10 Pro $(32/64 \text{ E} \nu)$<br>Windows <sup>®</sup> 10 Enterprise $(32/64 \text{ E} \vee \text{F})$<br>Windows <sup>®</sup> 10 Education (32/64 ビット) | Windows 10<br>$(*1)$   |
| Windows Server <sup>®</sup> 2016 Standard                                                                                                    | Windows Server         |
| (64 ビット)                                                                                                    | 2016 (*1)              |
| Windows Server <sup>®</sup> 2019 Standard                                                                                                    | <b>Windows Server</b>  |
| (64 ビット)                                                                                                    | $2019$ (*1)            |
| Windows Server <sup>®</sup> 2022 Standard                                                                                                    | Windows Server         |
| (64 ビット)                                                                                                    | $2022$ (*1)            |
| Windows <sup>®</sup> 11 Home $(64 \text{ E} \gamma)$<br>Windows <sup>®</sup> 11 Pro $(64 \rvert \rvert y \rvert)$<br>Windows <sup>®</sup> 11 Enterprise (64 ビット)<br>Windows <sup>®</sup> 11 Education (64 ビット)                          | Windows 11<br>$(*1)$   |
| PaperStream IP (TWAIN)<br>PaperStream IP (TWAIN x64)<br>PaperStream IP (ISIS) Bundle                                                                                                    | PaperStream IP<br>ドライバ |
| fi-748PRB インプリンタ                                                                                                    | インプリンタ                 |
| Image Scanner fi-7460/fi-7480                                                                                                    | スキャナ                   |
| Image Scanner fi-7460/fi-7480 オペレー                                                                                                    | オペレーター                 |
| ターガイド                                                                                                    | ガイド                    |

<sup>\*1</sup>: すべてのオペレーティングシステムを区別しないで 使用する場合は、Windows と表記しています。

#### 連続する操作の表記

本文中の操作手順で、連続する操作手順を「→」でつなげ て記載しています。

例:「スタート」メニュー→「コントロール パネル」 をクリックします。

#### 本書に掲載している画面

Microsoft Corporation のガイドラインに従って画面写真を使 用しています。

画面は、改善のため予告なく変更することがあります。 表示された画面が、本書に掲載されている画面と異なる場 合は、対象ソフトウェアのマニュアルを参考にして、実際 の画面に従って操作してください。

オペレーティングシステムによって表示される画面および 操作が異なります。また、スキャナによっては、ソフトウェ アをアップデートすると、本書で掲載している画面および 操作が異なることがあります。その場合は、アップデート 時に提供されるマニュアルを参照してください。

### <span id="page-4-0"></span>第 **1** 章 お使いになる前に

### <span id="page-4-1"></span>1.1. 本体と付属品の確認

添付の「本体と付属品の確認(リスト)」をご確認の うえ、梱包品がすべて揃っているかどうかを確認して ください。

万一、足りないものや不良品がありましたら、本製品 を購入された販社/販売店または株式会社 PFU イメー ジング サービス&サポートセンターに連絡してくだ さい。

なお、本体と付属品は丁寧に取り扱ってください。

### <span id="page-4-2"></span>1.2. インプリンタ外観

<インプリンタ単体>

#### 前面

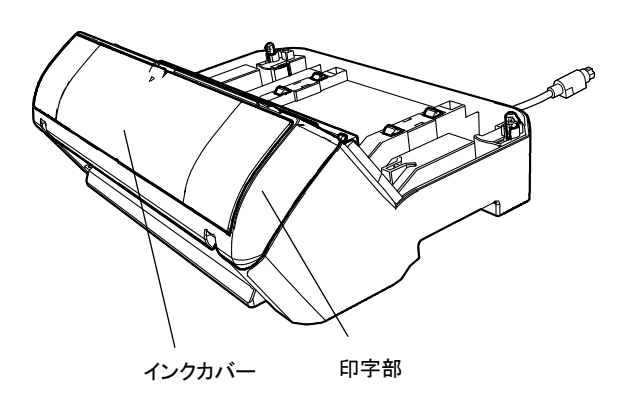

背面

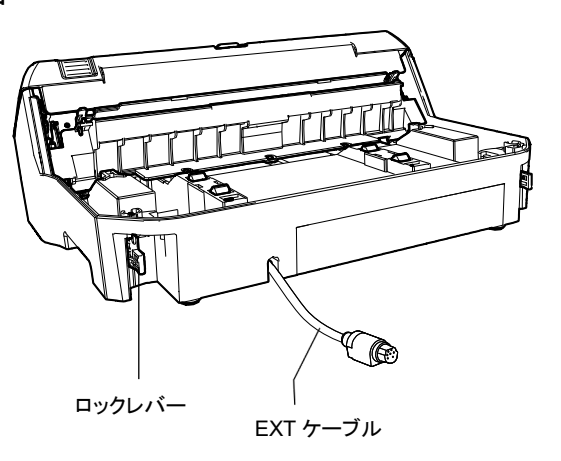

### <スキャナ搭載時>

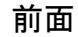

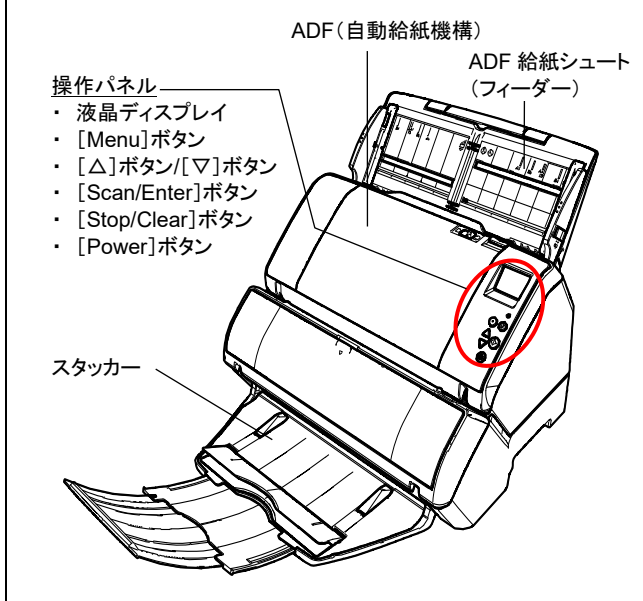

背面

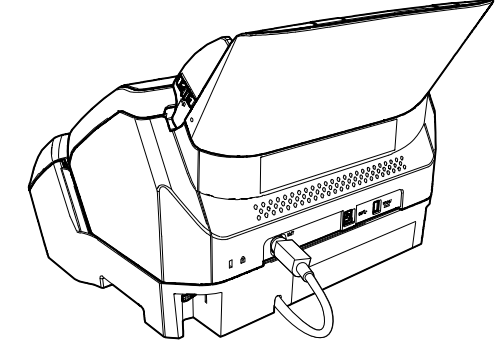

### <インプリンタ内部>

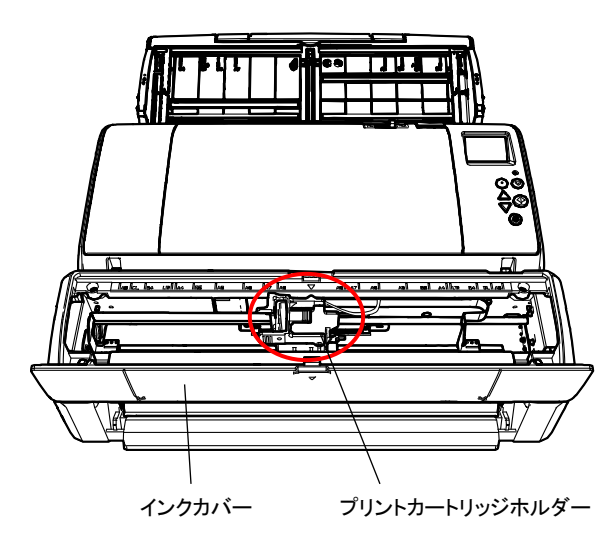

## <span id="page-6-0"></span>第 **2** 章 インプリンタ設置と接続

### <span id="page-6-1"></span>2.1. インプリンタの取り付け

次の手順でインプリンタを取り付けます。

- 1. スキャナの電源を切断し、電源ケーブルを抜きま す。
- <span id="page-6-2"></span>2. スキャナからスタッカーを取り外します。

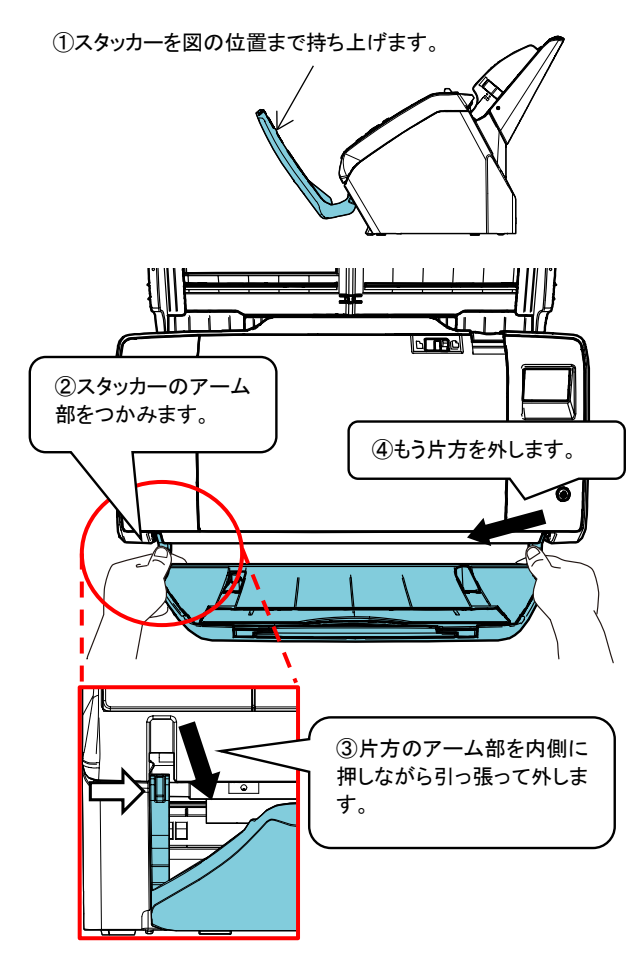

#### 重要

- インプリンタを取り付ける前に、必ずスタッカーを外してくだ さい。
- スタッカーが破損する場合がありますので、無理に引っ張ら ないでください。

3. インプリンタにスキャナを搭載します。

スキャナを、後方斜め上から、インプリンタ前部につ きあてるようにセットします。

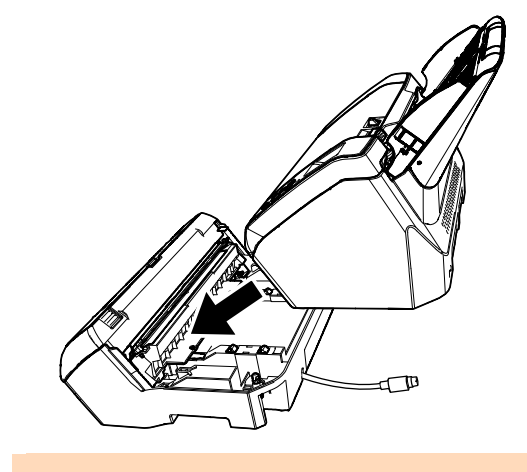

重要 指をはさまないように注意してください。

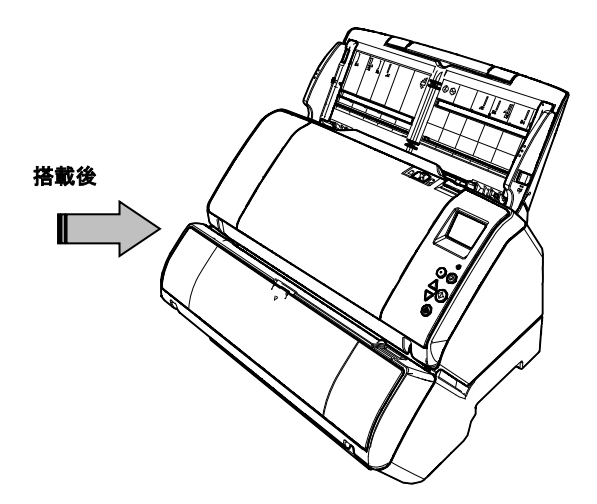

4. ロックレバーを上げます(背面 2 か所)。

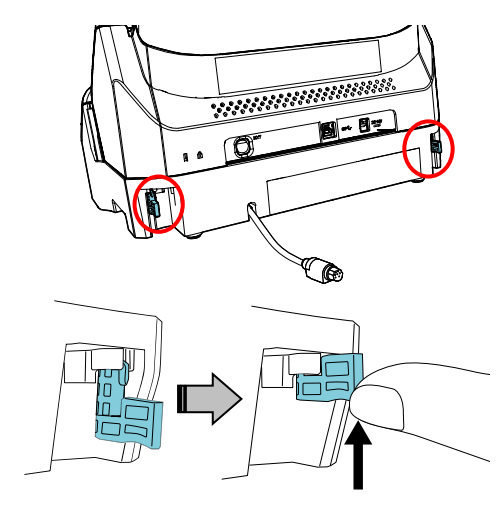

5. ロックレバーを内側に回します(背面 2 か所)。

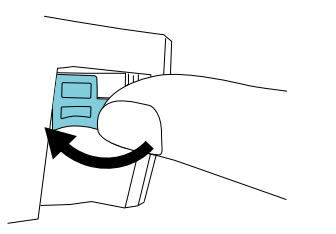

6. EXT ケーブルを、スキャナ背面のコネクターに接続 します。

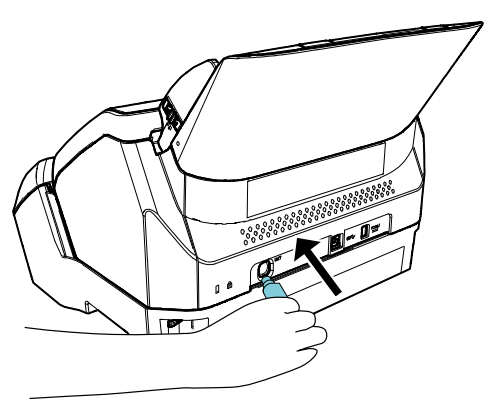

#### 重要

EXT ケーブルを接続しないと、インプリンタの駆動系が動作しませ ん。この状態で読み取りを行うと、インプリンタ内で原稿づまりが 発生します。

7. インプリンタ前面に手順 [2](#page-6-2) で取り外したスタッカーを 取り付けます。

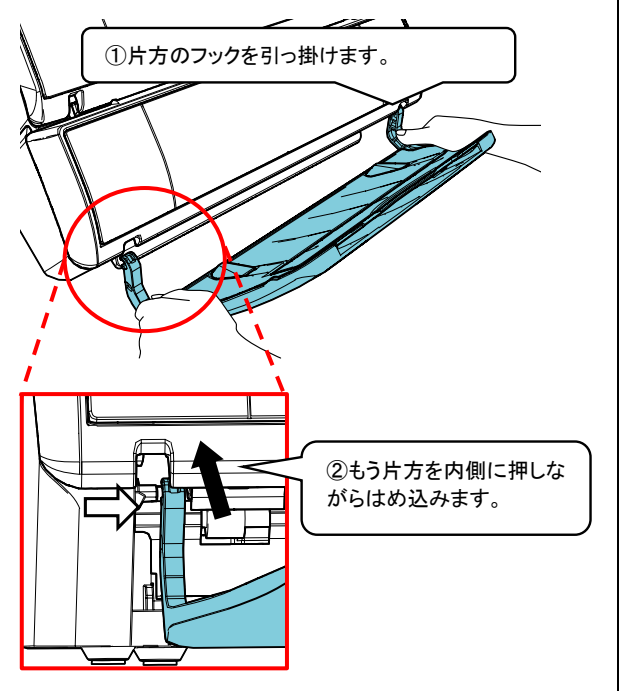

8. 電源ケーブルを接続します。

### <span id="page-7-0"></span>2.2. プリントカートリッジの取り付け

次の手順でプリントカートリッジを取り付けます。

#### 重要

プリントカートリッジを取り付けるときは、プリントカートリッジの誤挿入 に注意してください。

- 1. スキャナの電源を切断します。
- 2. インクカバーの中央に手をかけ、図のように開けま す。

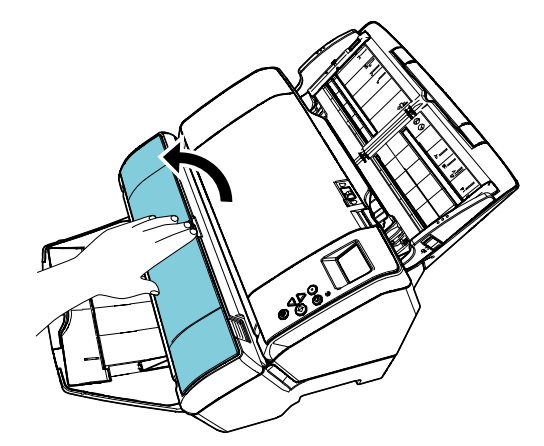

- 3. プリントカートリッジホルダーを固定しているテープを はがします。
- 4. 図のように親指と人差し指でつまみながら、プリント カートリッジホルダーのレバーを起こします。

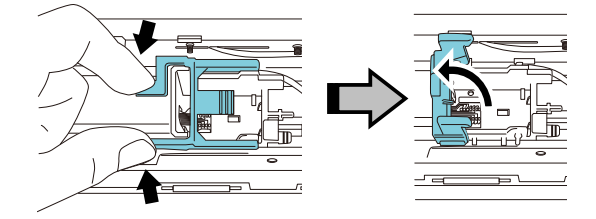

5. 袋からプリントカートリッジを取り出します。

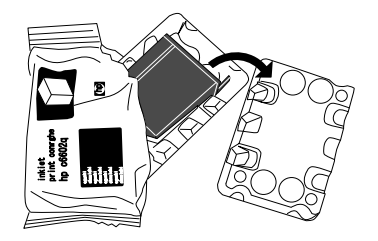

6. プリントカートリッジの保護テープをはがします。

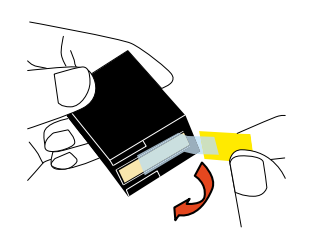

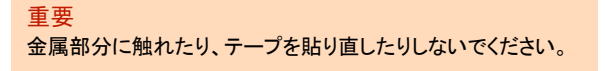

7. プリントカートリッジのつまみが右側になるように挿 入します。

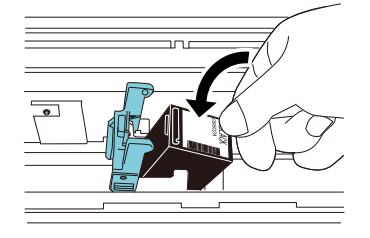

#### 重要

プリントカートリッジを配線フィルムに引っ掛けて、配線フィルムを 破損しないように注意してください。

8. プリントカートリッジホルダーのレバーをロックがか かるまでゆっくりと倒して、プリントカートリッジを固定 します。

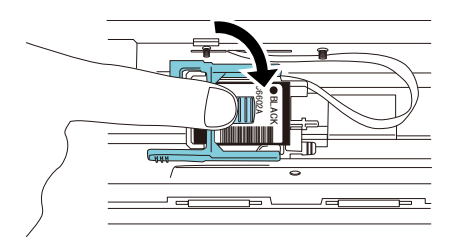

9. プリントカートリッジを印刷位置に移動します。

原稿が通過する位置にセットしてください。

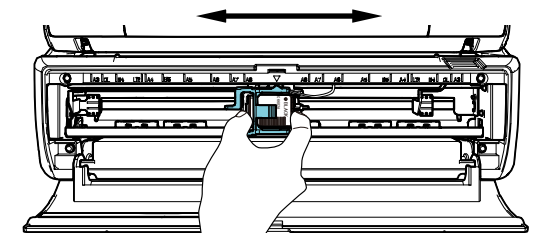

10. インクカバーを閉じます。

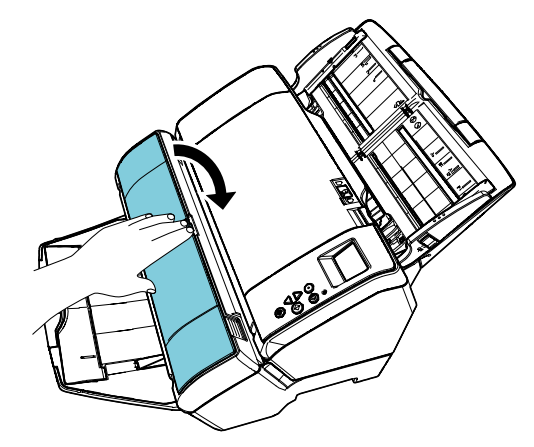

### <span id="page-8-0"></span>2.3. 動作確認

プリントカートリッジの取り付けが終了したら、文字 の印刷ができることを確認してください。

#### ヒント

操作パネルの詳細は、お使いのスキャナに添付されているオペレー ターガイドを参照してください。

- 1. スキャナの操作パネルの[Power]ボタンを押しま す。
	- ⇒ 液晶ディスプレイに「読み取り可能」画面が 表示されます。
- 2. スキャナに白紙をセットします。

#### ヒント

- A3 またはダブルレターサイズの白紙をご使用ください。長さが 短い場合は、途中までしか印字されないことがあります。
- プリントカートリッジの位置が紙幅内にあることを確認してくださ

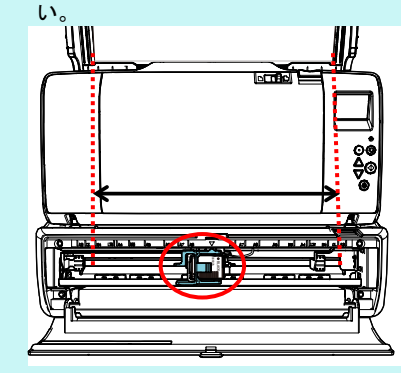

3. [Menu]ボタンを押します。

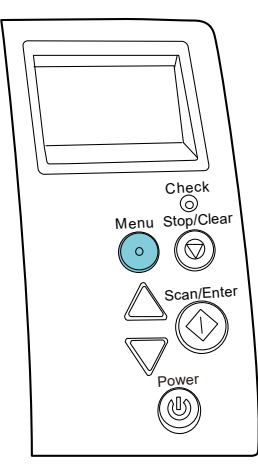

- ⇒ 液晶ディスプレイに「メニュー選択」画面が 表示されます。
- 4. [△]ボタンまたは[▽]ボタンで「3:印字テスト」を選 択し、[Scan/Enter]ボタンで確定します。
	- ⇒ 液晶ディスプレイに「読み取り枚数」画面が 表示されます。

#### 重要

インプリンタが接続されていない、または正しく接続されていない 場合は、液晶ディスプレイに「インプリンタが接続されていないた め、この機能は使用することができません。」と表示されます。

5. [△]ボタンまたは「▽]ボタンで「1:一枚のみ」または 「2:複数枚」を選択し、[Scan/Enter]ボタンで確定し ます。

「2:複数枚」を指定した場合は、スキャナにセットされ ているすべての白紙に印字します。

- ⇒ 液晶ディスプレイに「印字パターン」画面が 表示されます。
- 6. [△]ボタンまたは[▽]ボタンで印字パターンを選択 し、[Scan/Enter]ボタンで確定します。

#### ヒント

```
印字されるテストパターンには、次のものがあります。
```
テストパターン 1(横書き): ABCDEFGHIJKLMNOPQRSTUVWXYZ[\]^\_`00000000

テストパターン **2**(横書き): abcdefghijklmnopqrstuvwxyz{|}<sup>-</sup> 00000000

テストパターン **3**(横書き): !"#\$%&'()\*+,-./0123456789:;<=>?@00000000

テストパターン **4**(縦書き): ABCDEFGHIJKLMNOPQRSTUVWXYZ[\]^\_`00000000

テストパターン **5**(縦書き): abcdefghijklmnopqrstuvwxyz $\left\{\right|\right\}$ <sup>-</sup> 00000000

テストパターン **6**(縦書き): !"#\$%&'()\*+,-./0123456789:;<=>?@00000000

"00000000"の部分は、0 から始まり、1 刻みでカウントされます。

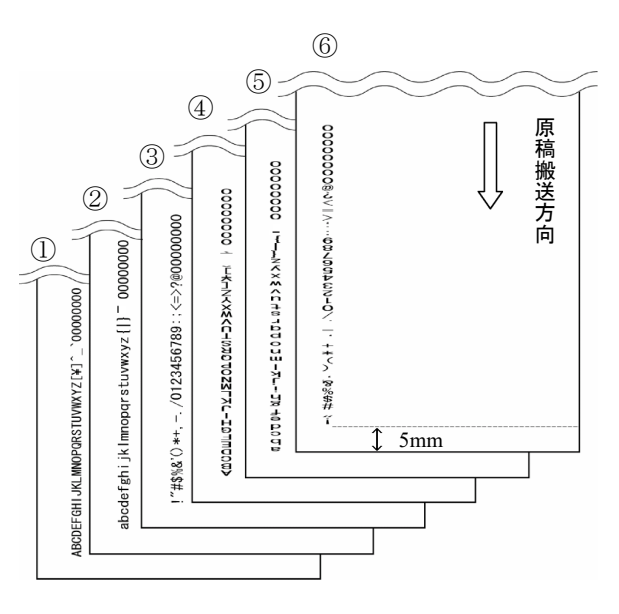

#### テストパターンの印字サンプル

- ⇒ 液晶ディスプレイに「印字テスト」画面が表 示されます。
- 7. [△]ボタンまたは[▽]ボタンで「1:はい」を選択し、 [Scan/Enter]ボタンで確定します。
	- ⇒ 白紙が搬送され、先端 5mm からテストパター ンが印字されます(誤差±4mm)。
- 8. 印字テストを終了する場合は、スキャナの操作パネ ルの[Power]ボタンを押してスキャナの電源を切断 します。

### <span id="page-10-0"></span>第 **3** 章 基本的な操作方法

### <span id="page-10-1"></span>3.1. 印刷位置の合わせ方

次のように印刷位置の設定を行います。

- 1. インクカバーを開けます。
- 2. プリントカートリッジを印刷位置に移動します。

図のようにプリントカートリッジをつかんで左右にス ライドさせ、原稿幅の範囲内で、目的の位置にセット してください。

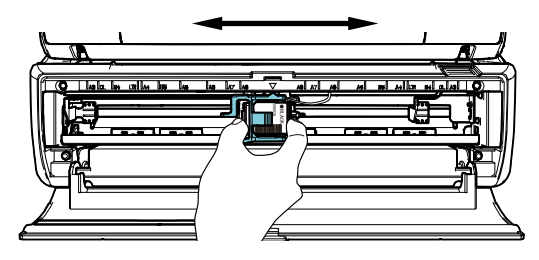

#### ヒント

- プリントカートリッジホルダー上の「▲」部の位置に印字ヘッド があります。印字位置の目安にしてください。
- プリントカートリッジ上方に、原稿サイズの目盛りが刻まれて います。原稿幅の目安にしてください。
- 実際に読み取る原稿をスキャナにセットして、プリントカート リッジの位置が紙幅内にあることを確認してください。

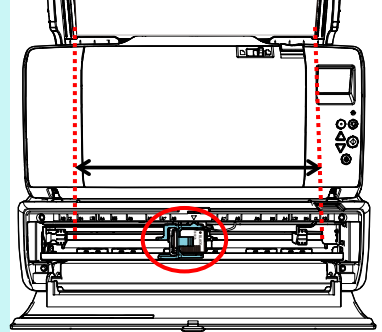

3. インクカバーを閉じます。

### <span id="page-10-2"></span>3.2. 印刷設定

インプリンタの印刷設定は、スキャナドライバの設定 画面上で行います。

#### ヒント

スキャナドライバの呼び出し方は、アプリケーションによって異なりま す。

詳細は、ご使用のアプリケーションのマニュアルまたはヘルプを参照し てください。

#### ヒント

次の設定ができます。詳細は、PaperStream IP ドライバのヘルプを参 照してください。

- インプリンタのオン/オフ
- デジタルエンドーサとの同期有無
- 印字の設定(フォントの種類や出力方向、印字開始位置、カウン ターの初期値や増減値、印字する文字列など)

### <span id="page-10-3"></span>3.3. スタッカー角度調整レバーの使い方

原稿がきれいに排出されない場合、スタッカーの角度 を調整してください。

- 1. スタッカーを上側に持ち上げます。
- 2. スタッカー角度調整レバー(左右 2 か所)を上側に切 り替えます。
- 3. スタッカーを元に戻します。

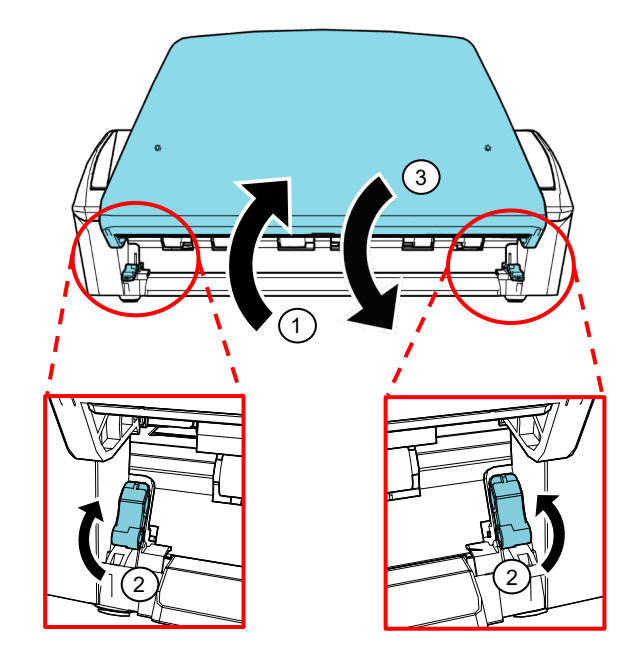

### <span id="page-11-0"></span>3.4. プリントカートリッジの交換

プリントカートリッジは消耗品です。 次の手順でプリントカートリッジを交換します。

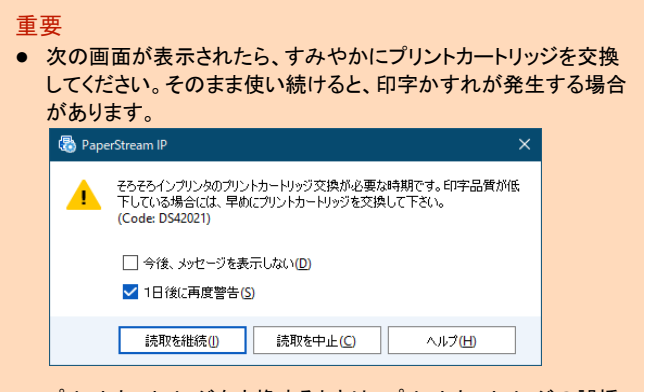

- プリントカートリッジを交換するときは、プリントカートリッジの誤挿 入に注意してください。
- 1. スキャナの電源を切断します。
- 2. インクカバーの中央に手をかけ、図のように開けま す。

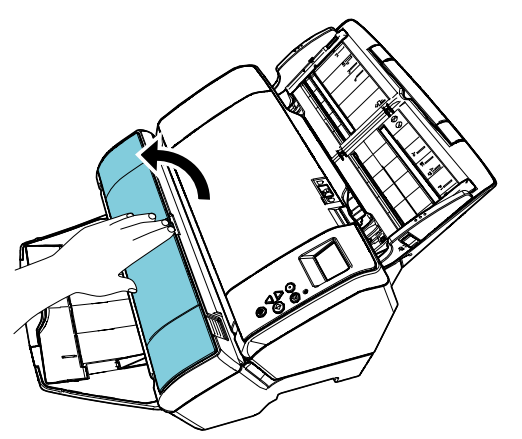

3. 図のように親指と人差し指でつまみながら、プリント カートリッジホルダーのレバーを起こします。

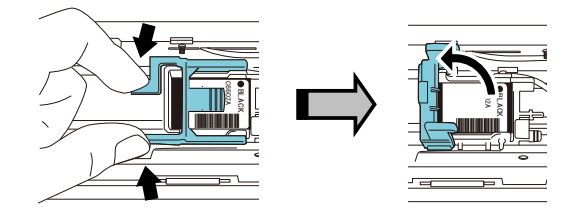

4. 古いプリントカートリッジを指でつまんで取り外しま す。

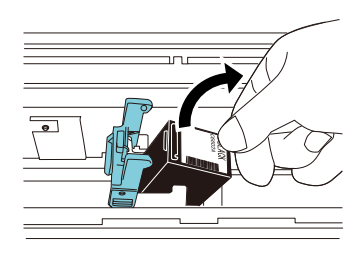

5. 新しいプリントカートリッジの保護テープをはがしま す。

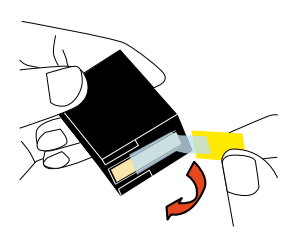

#### 重要

金属部分に触れたり、テープを貼り直したりしないでください。

6. プリントカートリッジのつまみが右側になるように挿 入します。

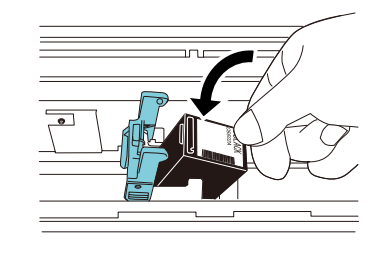

#### 重要

プリントカートリッジを配線フィルムに引っ掛けて、配線フィルムを 破損しないように注意してください。

7. レバーをロックがかかるまでゆっくりと倒して、プリン トカートリッジを固定します。

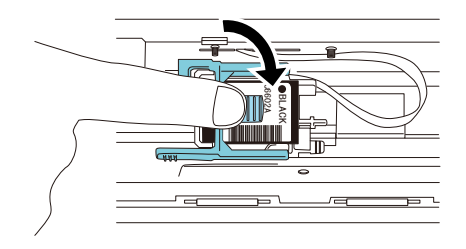

8. プリントカートリッジを印刷位置に移動します。 原稿が通過する位置にセットしてください。

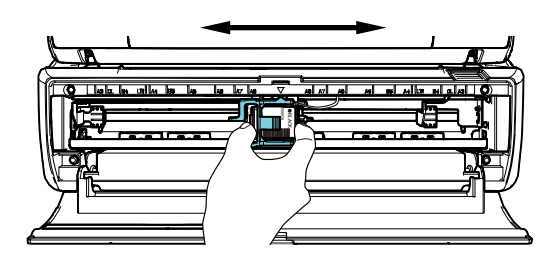

#### 重要

原稿の端ぎりぎりに印字するときは、プリントカートリッジの設定 位置によっては、原稿の端からはみ出して印字される場合がある ので、注意してください。

9. インクカバーを閉じます。

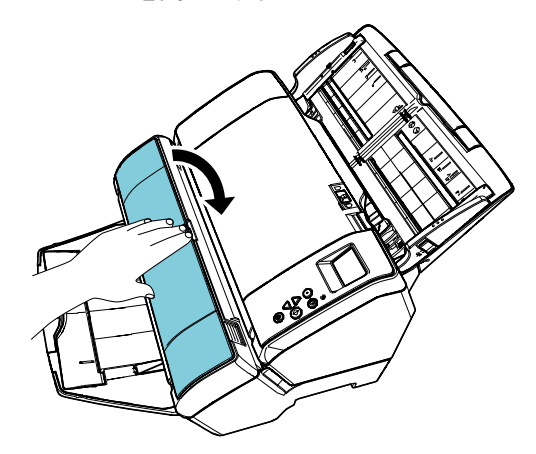

10. スキャナの電源を投入します。

11. 次の方法で、インク残量カウンターをクリアします。

### 重要

プリントカートリッジを交換したあとは、必ずインク残量カウンター をクリアしてください。

① 「Software Operation Panel」画面を表示します。

#### Windows Server 2012

スタート画面を右クリックし、アプリバーの「すべてのア プリ」→「fi Series」→「Software Operation Panel」をク リックします。

#### Windows Server 2012 R2

スタート画面左下にある「↓」→「fi Series」の「Software Operation Panel」をクリックします。

「↓」はマウスを動かすと表示されます。

Windows 10/Windows Server 2016/Windows Server 2019/Windows Server 2022

「スタート」メニュー→「 fi Series 」→「 Software Operation Panel」をクリックします。

#### Windows 11

「スタート」メニュー→「すべてのアプリ」→「fi Series」 →「Software Operation Panel」をクリックします。

② 画面左のリストから「装置設定」をクリックし、「インク残 量:」の[クリア]ボタンをクリックします。

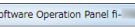

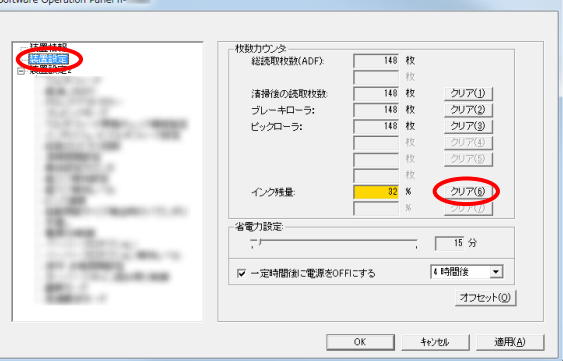

- ⇒ カウンター値が「100」になります。
- ③ 「Software Operation Panel」画面の[OK]ボタンをクリッ クします。
- ④ メッセージ画面が表示されるので、[OK]ボタンをクリッ クします。
	- ⇒ 「Software Operation Panel」画面が終了し、インク 残量カウンターがクリアされます。

### <span id="page-13-0"></span>3.5. 原稿づまりの解除方法

原稿づまりが発生した場合、次の手順でつまった原稿 を取り除いてください。

重要

つまった原稿は無理に引き抜かず、ADF や印字部を開けてから取り除 いてください。

- 1. ADF 給紙シュート(フィーダー)の上にある原稿を取 り除きます。
- 2. 印字部の両端に手をかけ、図のように開けます。

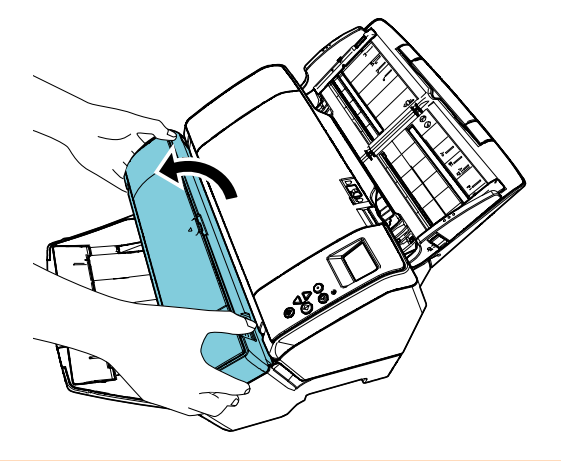

重要

ADF を開けるときは、必ず印字部を開けてから行ってください。

3. ADF を開けます。

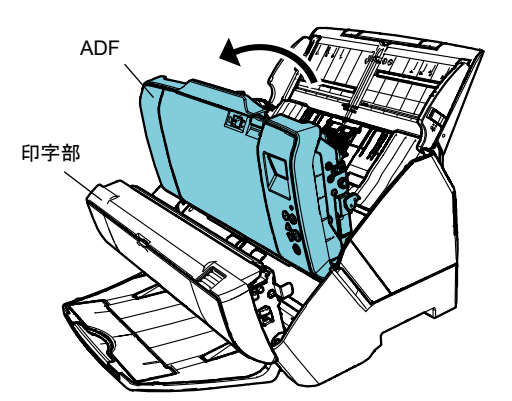

4. つまっている原稿を取り除きます。

5. ADF を閉じます。

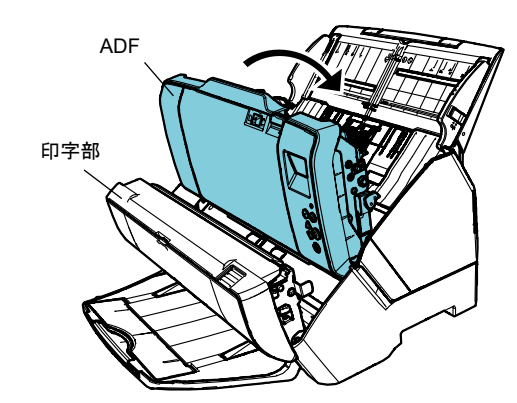

6. 印字部の両端を持って、図のように閉じます。

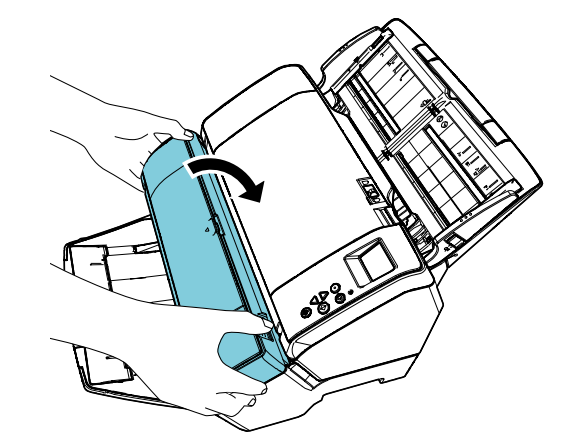

#### 重要

- 印字部を閉じるときは、ADF が閉じていることを確認してから 行ってください。
- 指をはさまないように注意してください。
- 印字中にインプリンタを動かしたり、衝撃を与えたりしないでく ださい。印字不良の原因になります。
- 印字を行わない状態が長く続くときは、プリントカートリッジを 装置から取り外すことを推奨します。印字を行わなくても、ス キャナの電源を投入するときなどにインクは消費されます。
- インプリンタをスキャナに取り付けた状態で輸送しないでくだ さい。インプリンタが破損するおそれがあります。

### <span id="page-14-0"></span>第 **4** 章 日常のお手入れ

### <span id="page-14-1"></span>4.1. プリントカートリッジの清掃

プリントカートリッジのノズルプレート面にインク のよごれが付着したり、しばらく使用せず放置した場 合、目づまりによって文字が乱れる場合があります。 このような状態になった場合、プリントカートリッジ のノズルプレート面を清掃してください。

#### 重要

清掃には、ほこりの出にくい、乾いた布またはウェス(ティッシュペー パーは不向きです)を使用し、ノズルプレート面のよごれをやさしくふ き取ってください。

ヒント

プリントカートリッジを清掃しても目づまりが解消できない場合は、新 しいプリントカートリッジに交換してください。

- 1. スキャナの電源を切断します。
- 2. プリントカートリッジを取り外します。 (「3.4. [プリントカートリッジの交換」](#page-11-0)を参照)

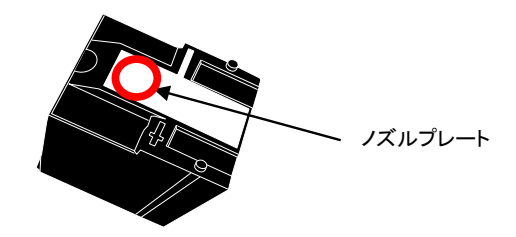

重要

接点部分およびノズルプレートに直接手で触れないように注意 してください。印字不良や接点不良の原因になります。

3. ノズルプレート面のよごれをやさしくふき取ります。

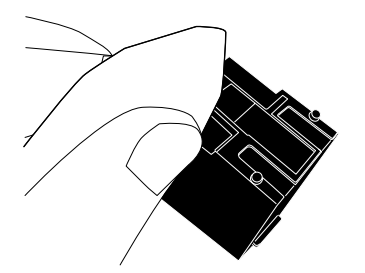

4. よごれがふき取られたことを確認し、プリントカート リッジを取り付けます。 (「3.4. [プリントカートリッジの交換」](#page-11-0)を参照)

#### 重要

プリントカートリッジを取り付けるときは、プリントカートリッジの 誤挿入に注意してください。

### <span id="page-14-2"></span>4.2. インプリンタの清掃

印字処理枚数が多くなると、プリントカートリッジホ ルダーの底面にインクのよごれが付着し、原稿がよご れる場合があります。

次の手順で、日常のお手入れとして、プリントカート リッジホルダーの底面を清掃してください。

#### 重要

清掃には、吸収性のよい布またはウェスを使用し、よごれをやさしくふ き取ってください。

インクが固まってしまった場合は、湿らせた布でやさしくふき取ってく ださい。インクは水性ですので、水でふき取れます。

- 1. スキャナの電源を切断します。
- 2. プリントカートリッジを取り外します。 (「3.4. [プリントカートリッジの交換」](#page-11-0)を参照)
- 3. 印字部を開けます。
- 4. プリントカートリッジホルダーの底面に、布または ウェスを軽く押し当ててよごれをふき取ります。

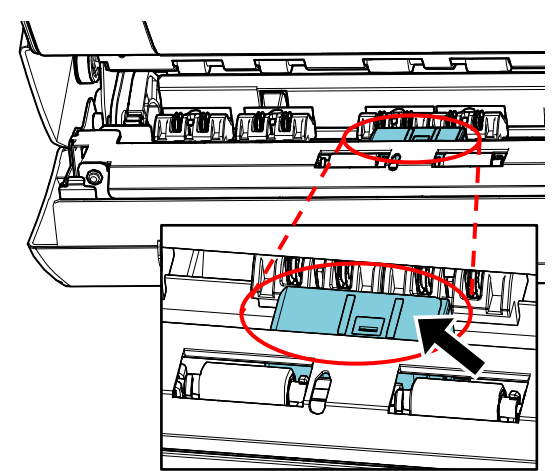

重要 清掃のときに、印字部側に付いている金属ローラーに触れないよ うに注意してください。

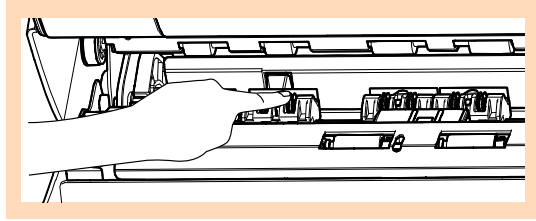

- 5. よごれがふき取られたことを確認し、印字部を閉じま す。
- 6. プリントカートリッジを取り付けます。 (「3.4. [プリントカートリッジの交換」](#page-11-0)を参照)

### <span id="page-15-0"></span>4.3. ローラーの清掃

搬送部のローラー表面にインクや紙粉などのよごれが付 着した場合、原稿が正しく搬送されなくなることがあります。 このような状態にならないように、定期的にローラー表面 を清掃してください。

ヒント

#### 目安として、5,000 枚読み取るごとに清掃を行ってください。実際の清 掃周期は、使用頻度や原稿によって短くなる場合があります。

- 1. 印字部を開けます。
- 2. ゴムローラーを清掃します。

搬送部の下にある8か所のゴムローラーを清掃してく ださい。

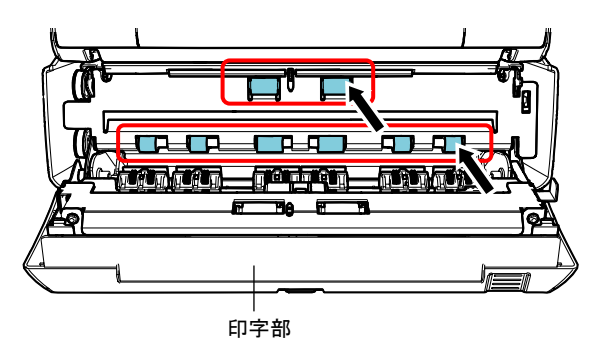

ローラー表面に、少量のクリーナF1をしみこませた布 を軽く押し当ててよごれをふき取ります。

#### 重要

クリーナ F1 を大量に使用すると、なかなか乾かない場合がありま す。少量を布にしみこませて使用してください。また、清掃箇所に クリーナー液が残らないようによくふき取ってください。

ゴムローラーを指で必要に応じて回転させて、ロー ラー全体を清掃してください。

#### 重要

清掃のときに、印字部側に付いている金属ローラーに触れないよ うに注意してください。

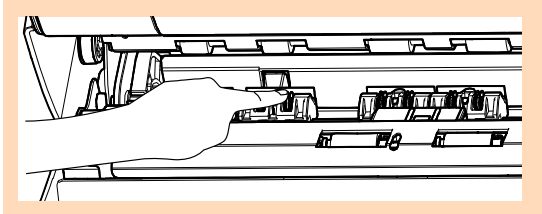

3. プラスチックローラーを清掃します。

印字部にある2か所のプラスチックローラー(黒)を清 掃してください。

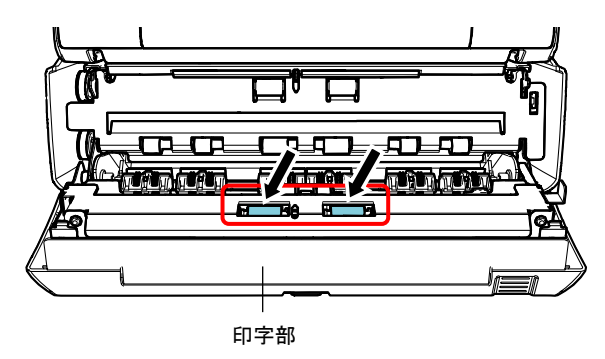

指で回転させながら、ローラー表面に、少量のクリー ナF1をしみこませた布を、軽く押し当ててよごれをふ き取ります。

4. よごれがふき取られたことを確認し、印字部を閉じま す。

### <span id="page-15-1"></span>4.4. 清掃用品

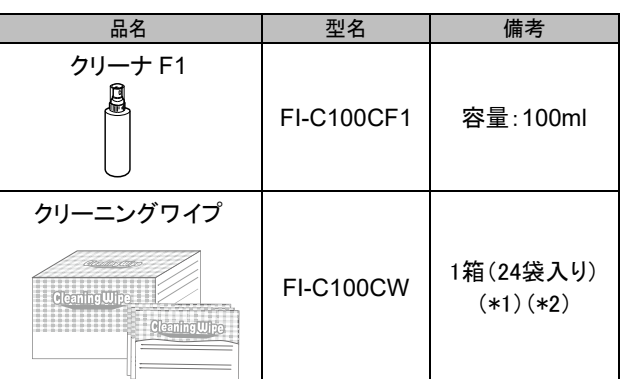

- ※1 清掃用品の詳細は、本製品を購入された販社/販売店または株式 会社 PFU PFU ダイレクトにお問い合わせください。
- ※2 クリーニングワイプは、クリーナ F1 をしみこませたウェットティッシュ タイプのクリーナーです。クリーナ F1 を布にしみこませる代わりに、 本品を使用できます。

#### 重要

- 清掃用品を安全に正しくご使用いただくために、清掃用品に記載 されている注意事項をよくお読みください。
- クリーナF1 を大量に使用すると、なかなか乾かない場合がありま す。少量を布にしみこませて使用してください。また、清掃箇所に クリーナー液が残らないようによくふき取ってください。

### <span id="page-16-0"></span>第 **5** 章 エラーメッセージ

この章では、インプリンタのエラーメッセージについて説明します。 液晶ディスプレイに、エラーコードとエラーメッセージが表示されます。表示されるエラーコードとエラーメッ セージをもとに対処をしてください。

ヒント

エラーメッセージの詳細、およびそのほかのエラーは、お使いのスキャナに添付されているオペレーターガイドを参照してください。

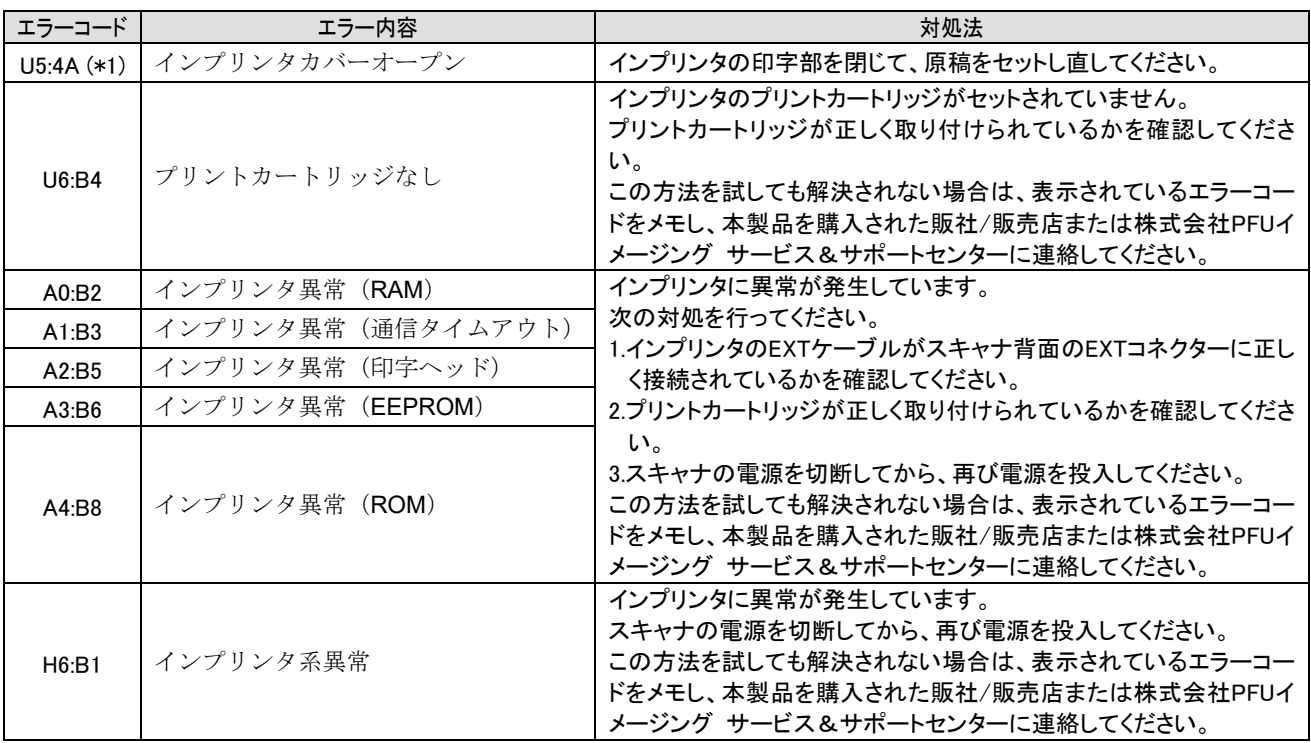

\*1:スキャナが待機中に、インプリンタの印字部を開けると、エラーコードは表示されず、エラーメッセージだ けが表示されます。また、インプリンタの印字部が開いている間は、操作パネルのボタンは操作できません。

# <span id="page-17-0"></span>第 **6** 章 仕様

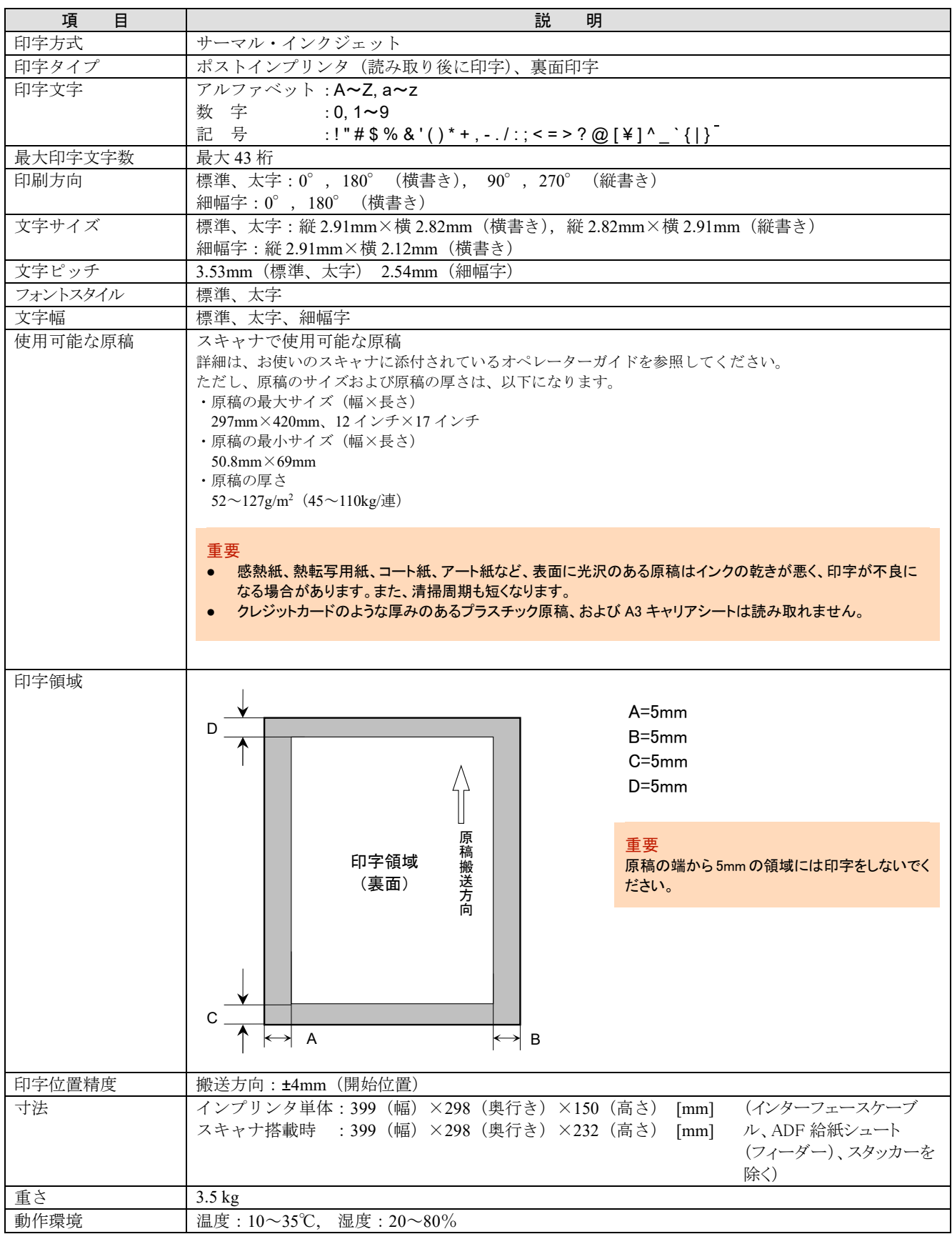

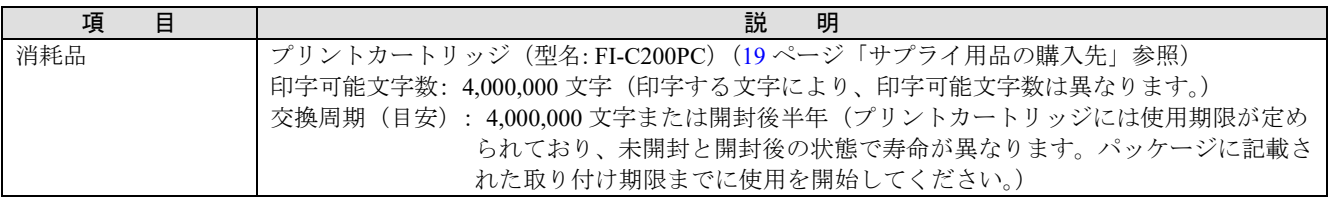

※保守サポート期間は、お客様の購入後 5 年間です。 本製品の修理部品の最低供給期間は、製造中止後 5 年間です。

### <span id="page-19-0"></span>修理・お問い合わせ

当社では、お客様に安心して業務用 イメージ スキャナ fi シリーズをお使いいただけるよう、万全のサポート 体制を整えています。

購入時にご加入いただく契約サービスと、必要なときにその都度ご利用いただけるスポットサービスにより、お 客様を強力にバックアップいたします。

#### ■契約サービス

事前に契約を結んでいただくことで、ご購入後も万全のサポートを提供いたします。

#### ◆定額定期保守サービス

年に 1 度予防保守を行います。 万一の障害発生時には、サービスエンジニアがお客様のもとにおうかがいして保守修理作業を実施します。

#### ◆定額訪問修理サービス

万一の障害発生時には、サービスエンジニアがお客様のもとにおうかがいして保守修理作業を実施します。

#### ■スポットサービス

必要なときに、その都度ご利用いただけます。

#### ◆訪問修理(有償)(\*1)

本製品の故障発生時にご連絡いただくと、その後、サービスエンジニアが直接修理にうかがいます。

◆持込/センドバック修理(有償)(\*2)(\*3)

本製品の故障発生時にお客様の製品を当社の修理センターで修理します。

- \*1 保証期間中の場合も有償となります。
- \*2 保証期間内に正常な使用状態で故障した場合は、無償で修理いたします。
- \*3 センドバック修理で診断を行い交換部品が高額などの理由で修理をキャンセルされた場合は診断料が必要になりますので 注意してください。

詳細はホームページをご覧ください。 <https://www.fujitsu.com/jp/products/computing/peripheral/scanners/fi/support/maintenance-service/>

サービス内容は、予告なく変更される場合がございます。

詳細は、当社ホームページでご確認いただくか、株式会社 PFU イメージング サービス&サポートセン ターにお問い合わせください。

なお、お問い合わせのときは、型名(モデル名)、シリアル No.、症状(操作パネルのエラー表示、故 障時期、故障頻度など)を事前にお調べください。

- ・本製品の修理はお客様自身で行わないでください。
- ・本製品の保証条件は同梱の当社の保証書の規定をご覧ください。
- ・本製品の修理部品の供給期間は製造中止後 5 年間です。

保証期間内に、正常な使用状態で故障した場合は、無償で修理いたします。 保証期間については、保証書を参照してください。

#### ■お問い合わせ窓口

お客様からの業務用 イメージ スキャナ fi シリーズ全般に関する操作や故障のお問い合わせに迅速に 対応いたします。

株式会社 PFU イメージング サービス&サポートセンター お問い合わせ先 以下のホームページをご覧ください。 <https://www.pfu.fujitsu.com/imaging/contact.html>

#### ■サプライ用品の購入先

清掃用品や消耗品のお問い合わせやご購入は、本製品を購入された販社/販売店または 株式会社 PFU PFU ダイレクトにお問い合わせください。

<span id="page-20-0"></span>株式会社 PFU PFU ダイレクト

お問い合わせ先

電話:050-3786-6993

お問い合わせの内容・発信者番号は、対応状況の確認と対応品質向上のため、録音・ 記録をさせていただいております。

ホームページ:<https://www.pfu.fujitsu.com/direct/>